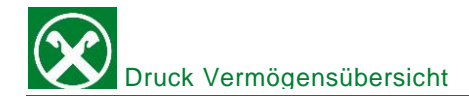

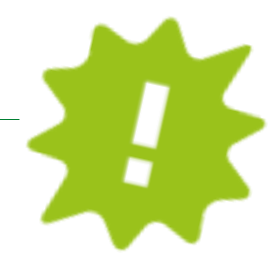

Du möchtest eine Vermögensübersicht abrufen? Erledige dies ganz bequem von zu Hause über dein ROB oder die APP!

# ONLINE BANKING:

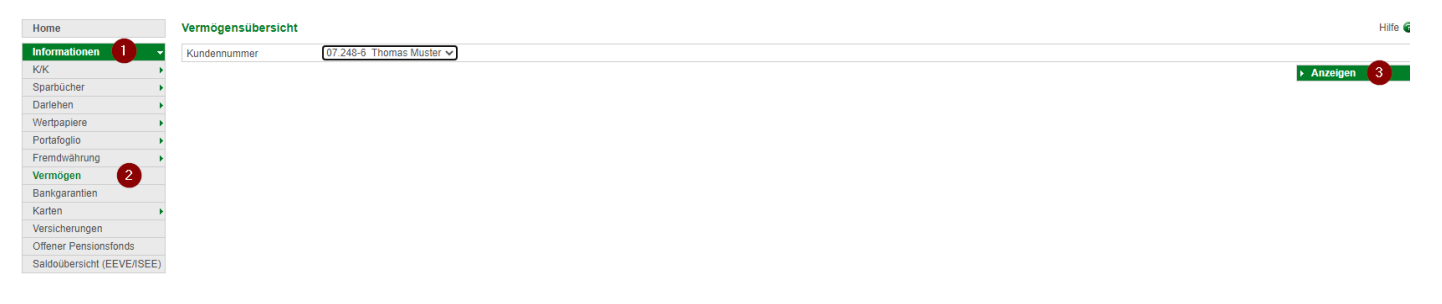

- ✓ Gewohnter Einstieg ins ROB (Browser/PC).
- $\checkmark$  Klick auf "Informationen" (1), dann auf "Vermögen" (2).
- ✓ Mit Klick auf "Anzeigen" (3) öffnet sich in einem neuen Fenster deine Vermögensübersicht, welche du ausdrucken, abspeichern oder direkt per Mail weiterleiten kannst!

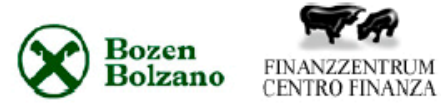

**Thomas Muster** Raiffeisenstr. 2 39100 BOZEN

### Vermögensübersicht zum 17.07.2020

#### Wachstumsorientiert

Die Produkte in diesem Anlagebaustein weisen in der Regel höhere Wertschwankungen auf.

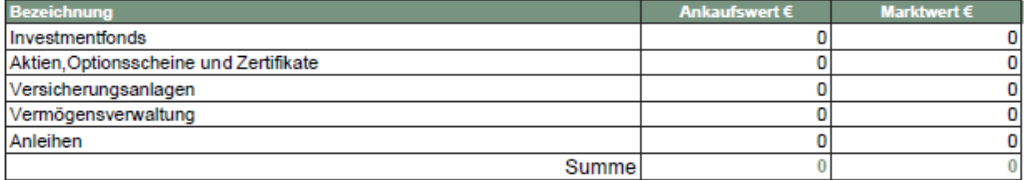

#### **Renditeoptimiert**

Die Produkte in diesem Anlagebaustein weisen in der Regel moderate Wertschwankungen auf.

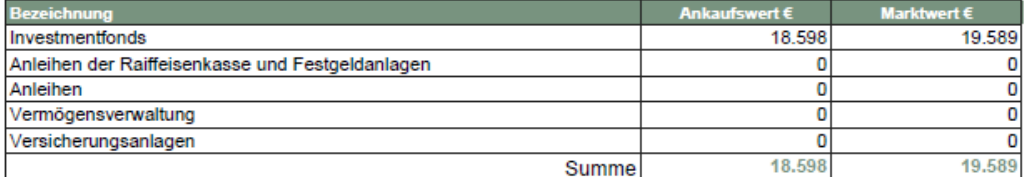

#### **Sicherheitsorientiert**

Die Produkte in diesem Anlagebaustein weisen in der Regel geringe Wertschwankungen auf.

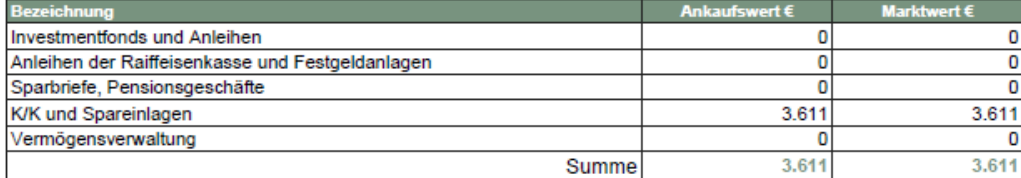

Bei Fragen wende dich einfach an den Kundenservice der Raiffeisenkasse Niederdorf unter: 0474 090300 bzw. rk.niederdorf@raiffeisen.it

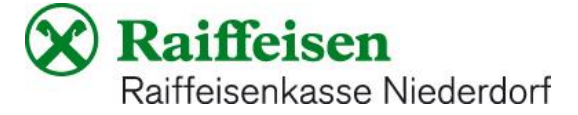

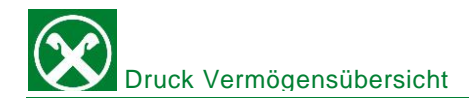

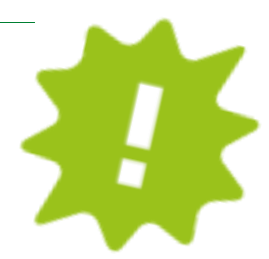

## APP:

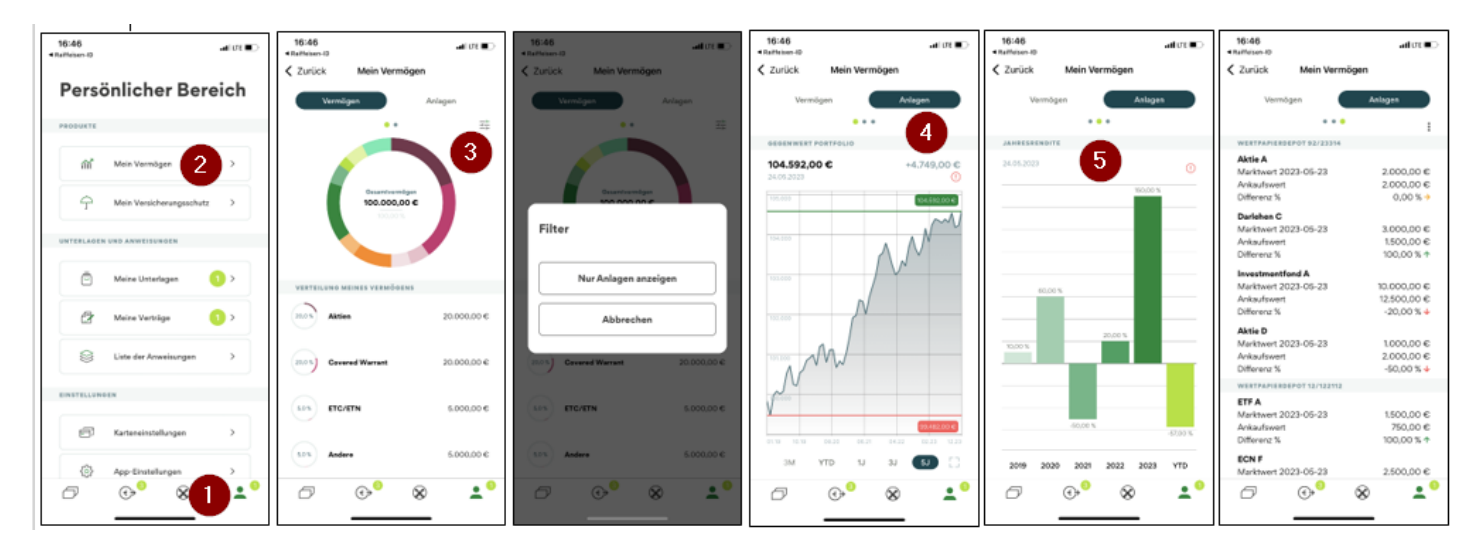

- ✓ Gewohnter Einstieg in die APP.
- $\checkmark$  Klicke auf das Ikon rechts unten (1), dann auf "mein Vermögen (2).
- ✓ Nun hast du eine Übersicht über dein Vermögen. Du kannst hier eventuell auch Filter setzen (3).
- ✓ Unter "Anlagen" (4) kannst du weitere Details sehen und je nachdem welche oder wie viele Produkte du hast, kanns du hier mit "swipen/wischen (5) verschiedene Grafiken und Details sehen.

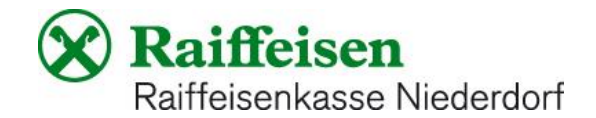